## PASSO 1 - ACESSE O SITE DA NÉOS E CLIQUE EM ÁREA DO PARTICIPANTE

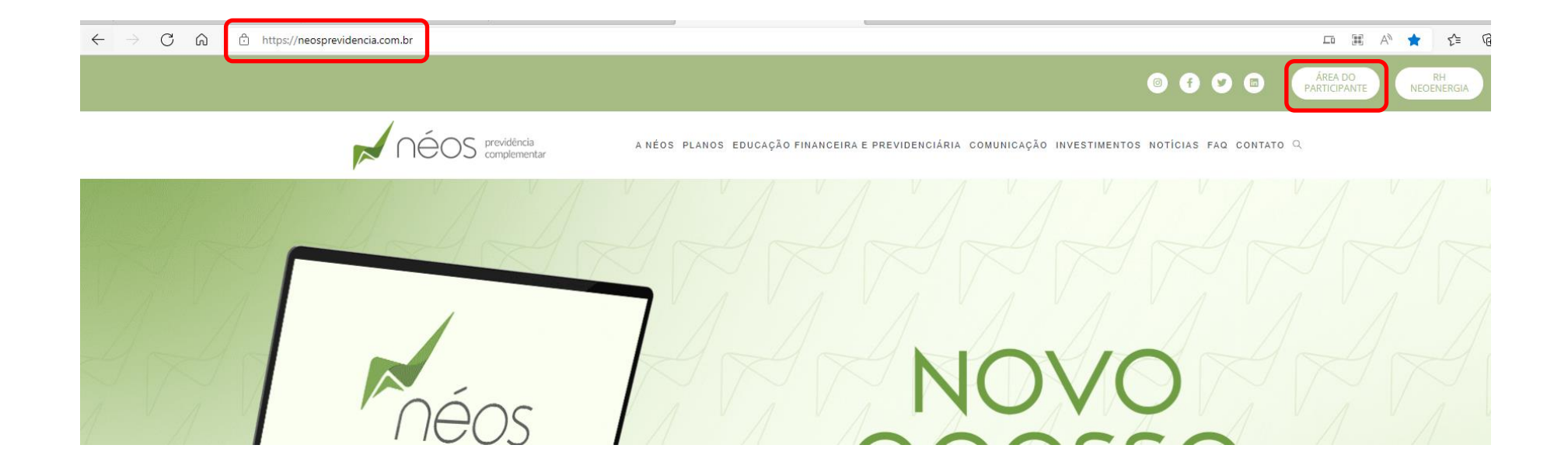

### PASSO 2 - NA ÁREA DO PARTICIPANTE, ESCOLHA O **SEU PLANO**

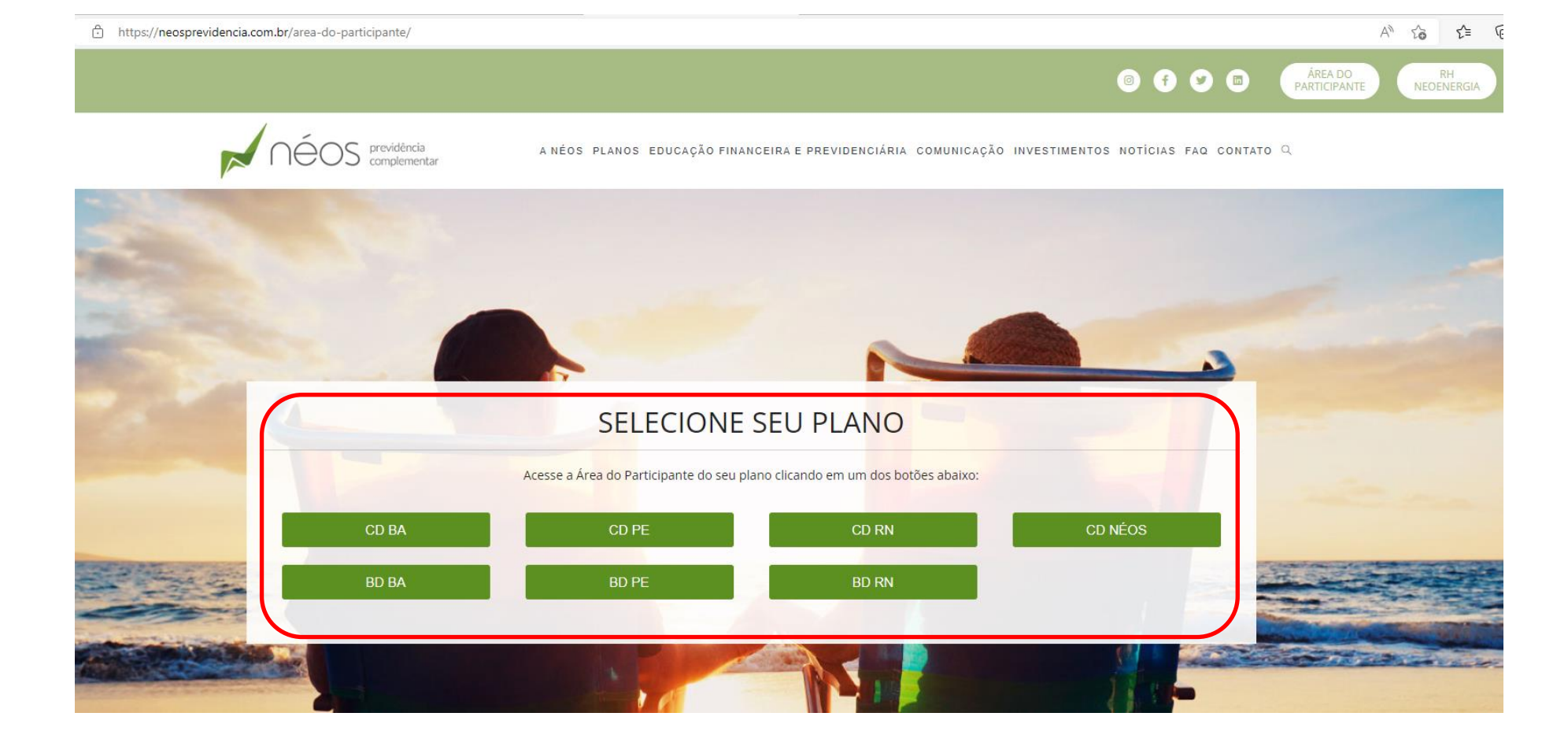

#PresenteNoFuturo

PASSO 3 - NA ÁREA RESTRITA INFORME O SEU CPF, SENHA E CLIQUE EM ACESSAR

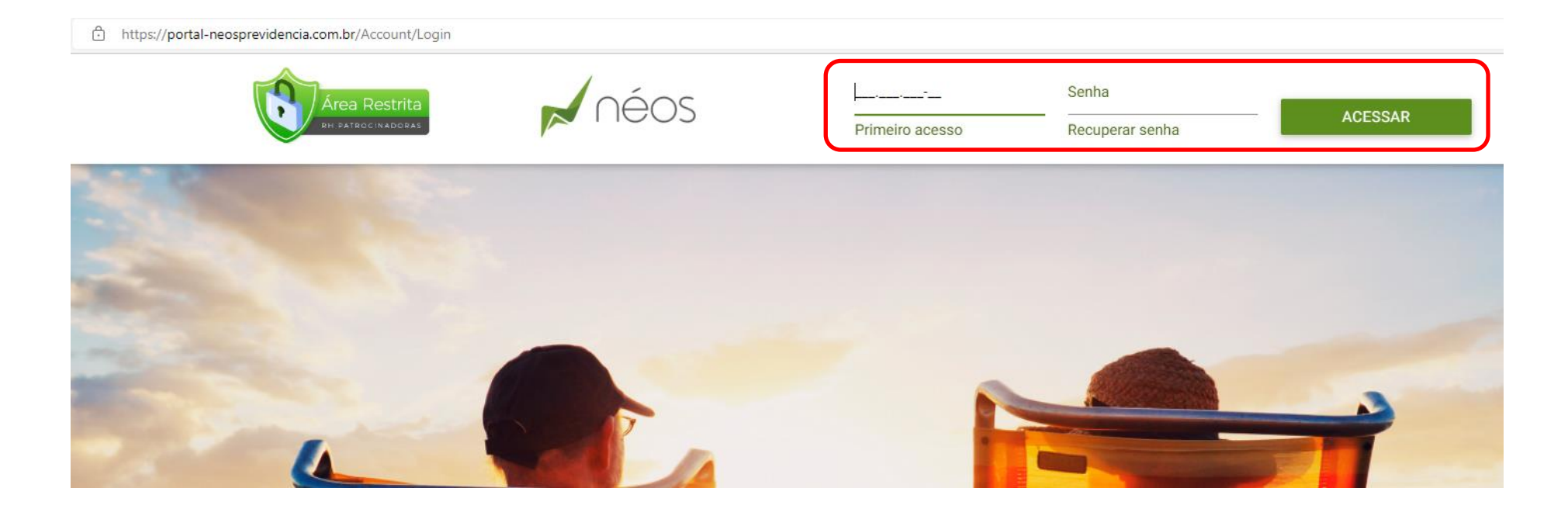

Em caso de primeiro acesso, clique em PRIMEIRO ACESSO

Em caso de esquecimento de senha, clique em RECUPERAR SENHA

#PresenteNoFuturo

## PASSO 4 - PARA TER ACESSO A SUAS OPÇÕES DE **INSTITUTOS - CLIQUE EM INSTITUTOS**

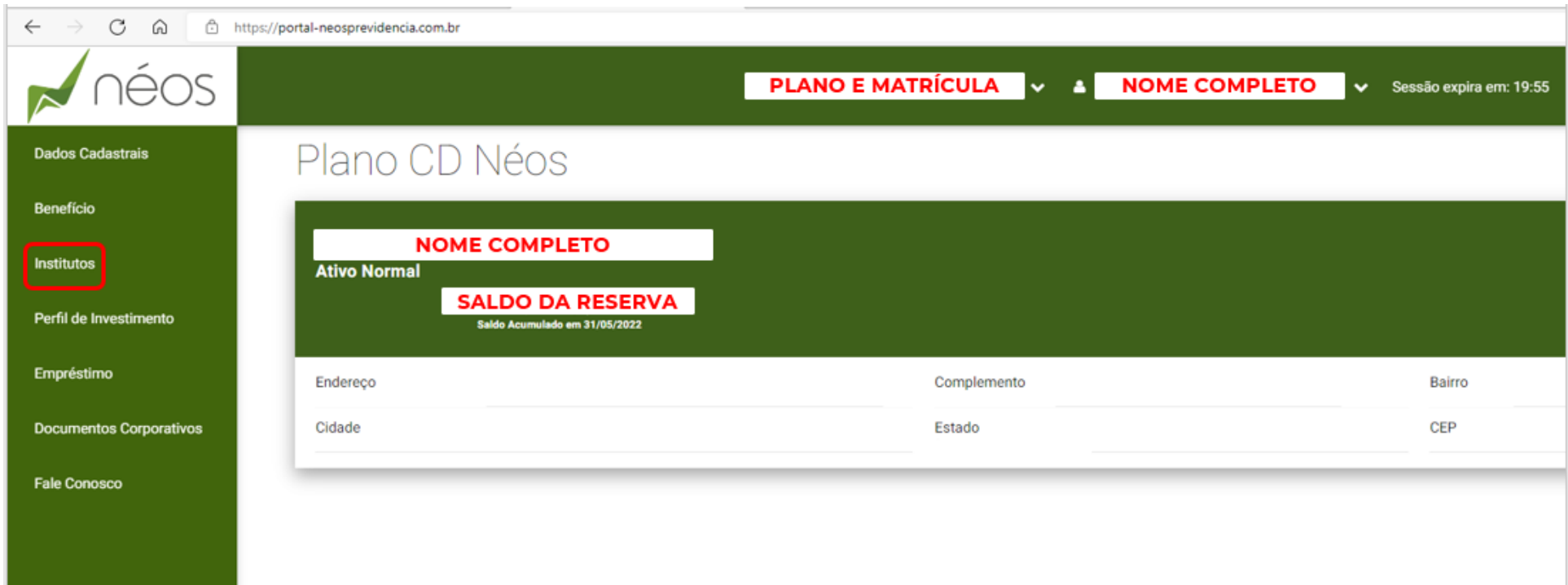

# **PASSO 5 – CLIQUE EM EXTRATO DE OPÇÃO**

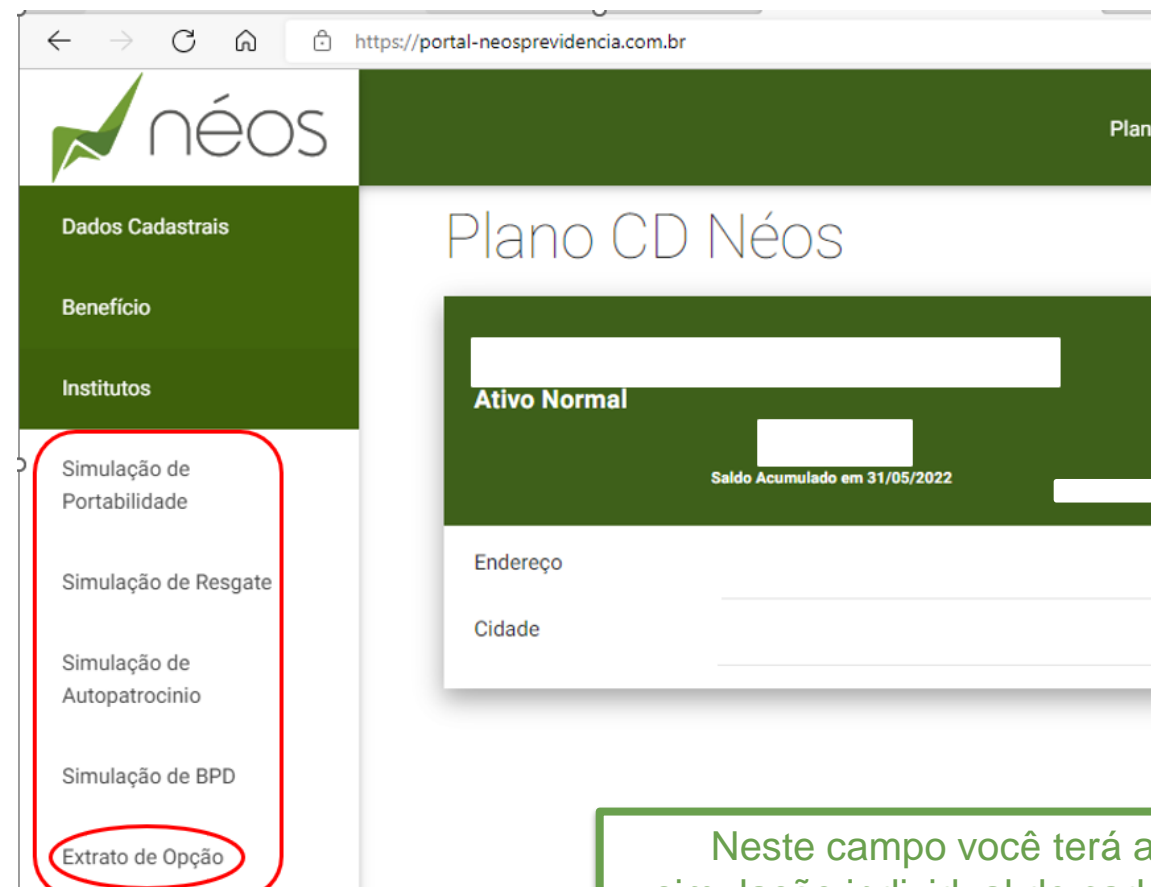

#PresenteNoFuturo

acesso a simulação individual de cada instituto e clicando em Extrato de Opção terá a simulação de todos os institutos em pdf.

### PASSO 6 - PARA BAIXAR O EXTRATO DE OPÇÃO, ADICIONE MÊS/ANO (XX/XXXX) E CLIQUE EM BAIXAR.

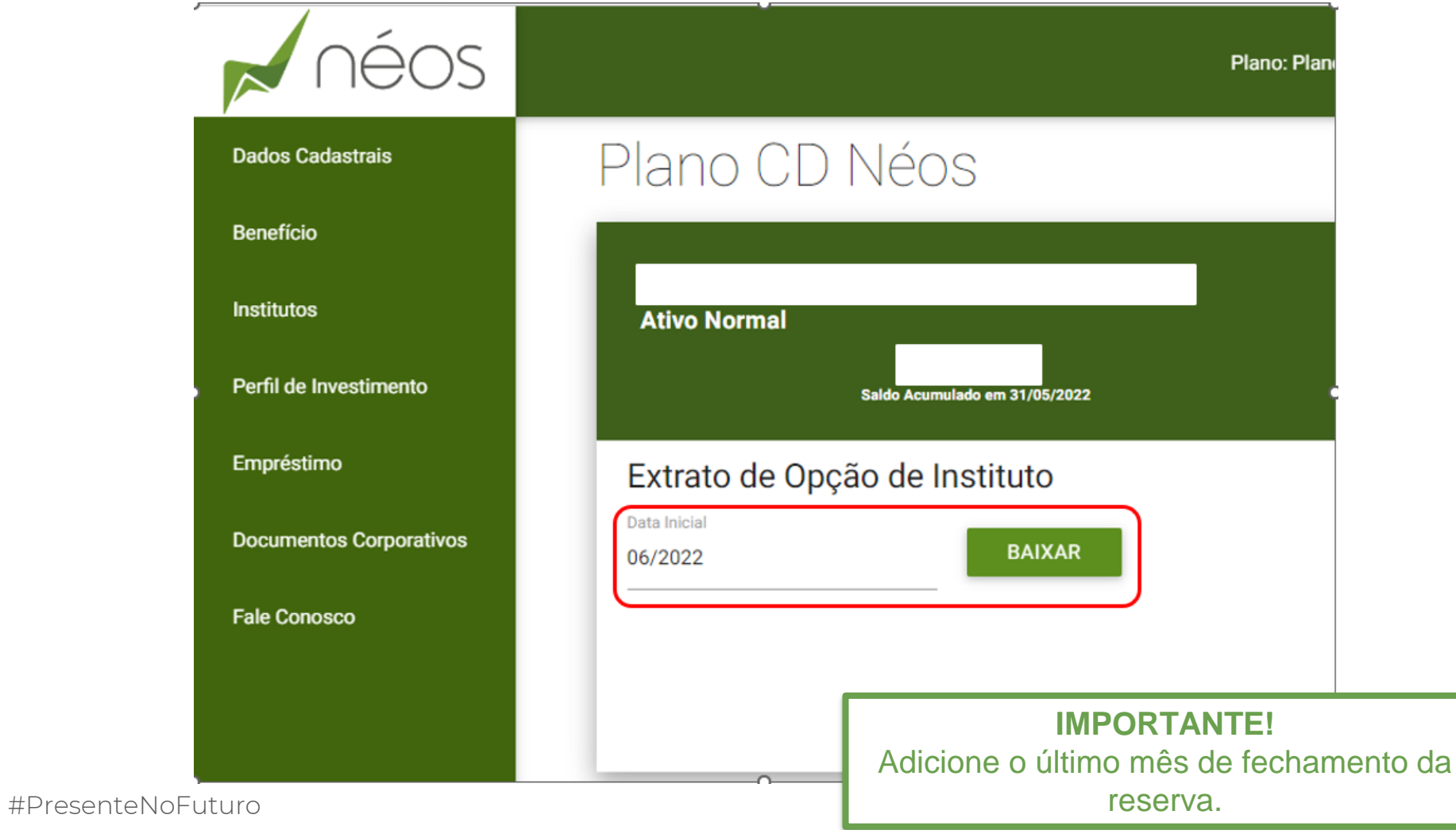

**PASSO 7 – SERÁ GERADO UM ARQUIVO EM PDF, QUE APRESENTARÁ OS DADOS DO PARTICIPANTE E AS SIMULAÇÕES DE CADA INSTITUTO.**

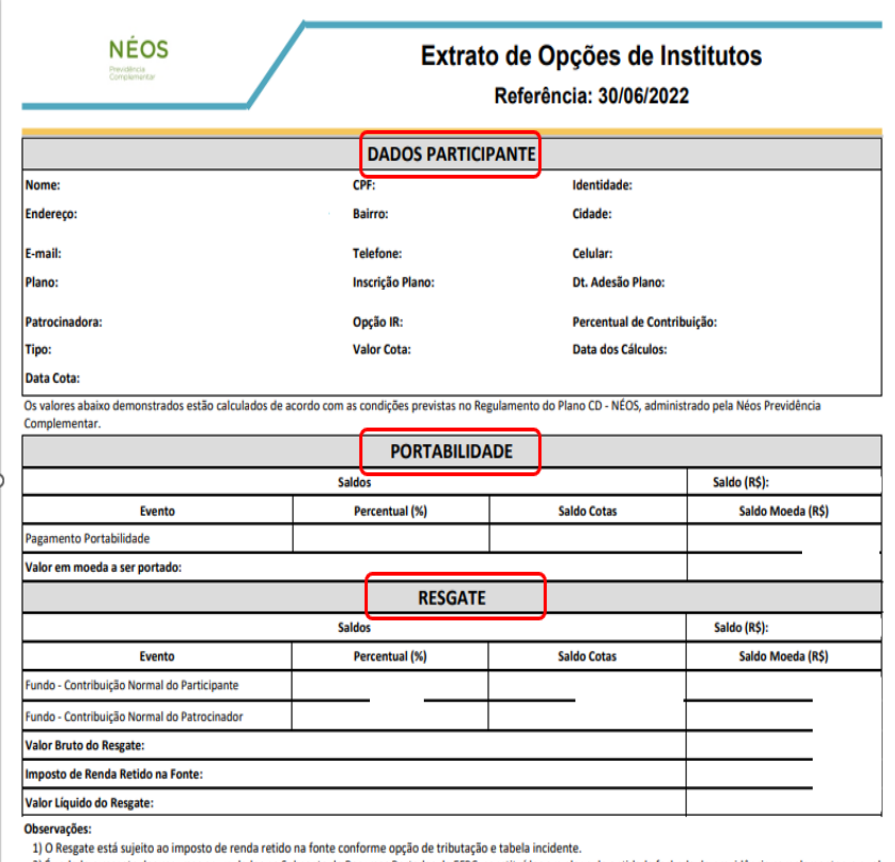

2) É vedado o resgate dos recursos acumulados na Subconta de Recursos Portados de EFPC, constituídos em plano de entidade fechada de previdência complementar, o qual só poderá ser pago através de forma de benefício (aposentadoria).

3) O resgate respeitará os requisitos de elegibilidade contidos no Regulamento do Plano PREVBAHIA

\* Valor correspondente ao saldo da Subconta de Contribuição do Participante.

\*\* Valor correspondente ao saldo da Subconta de Contribuição Normal do Patrocinador, aplicada a tabela estabelecida no §2º do Art. 78 do Regulamento do Plano CD -NÉOS.

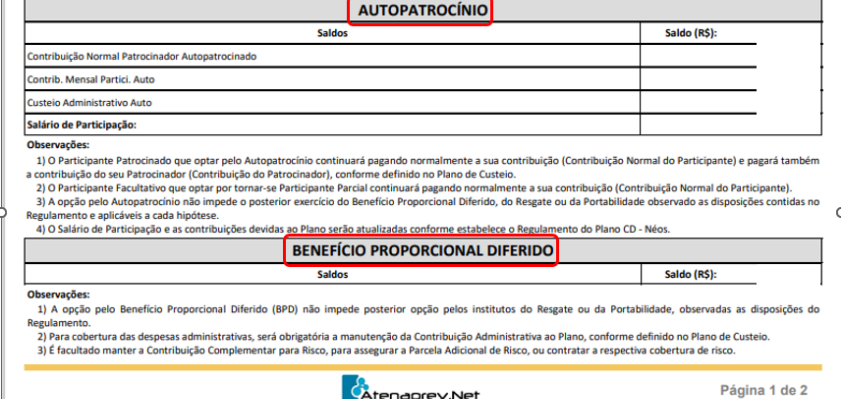

Em caso de dúvidas, ligue para 4020-2577 ou encaminhe um e-mail para benefícios@neosprevidencia.com.br